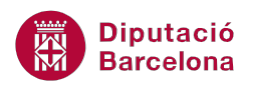

# **UNITAT LA IMPRESSIÓ DE LES PRESENTACIONS**

## **1 Opcions d'impressió**

Les presentacions creades amb Ms PowerPoint es poden imprimir. El programa dóna diferents possibilitats d'impressió: només diapositives, l'esquema, les pàgines de notes i els documents, a més a més de les habituals opcions d'impressió, des de les quals es poden configurar les característiques de mides, tipus de paper, nombre de còpies o orientació.

Quan es genera una presentació les diapositives adopten, per defecte, una grandària (mides) estàndard, anomenada Presentació en pantalla. Aquesta característica es troba a la configuració del format de pàgina, i es pot modificar en funció de l'ús que es faci de la presentació. Es poden crear les diapositives en grandària carta, A4, diapositives de 35mm, transparències i pancartes, o també es poden personalitzar pel que fa a la mida.

**En aquest apartat es treballaran els temes següents:**

- Format de pàgina
- Opcions avançades d'impressió
- Vista prèvia

### **1.1 Format de pàgina**

L'opció de Format de pàgina permet indicar l'orientació de les diapositives, notes i documents, així com l'amplada i l'alçada per definir-ne la grandària. Aquesta configuració afecta totes les diapositives de la presentació.

Per poder modificar la grandària estàndard de les presentacions, s'ha de fer estant a la vista Normal i des de la pestanya Disseny, concretament des de les opcions Format de pàgina o bé des de Orientació de la diapositiva.

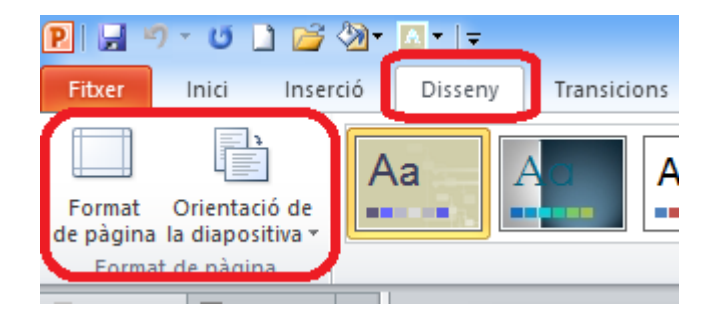

A continuació, s'explica com configurar la pàgina d'una presentació pel que fa a les mides i a la seva orientació.

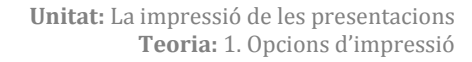

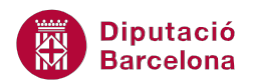

Cal:

- **1.** Estant a Ms PowerPoint i amb una presentació oberta amb contingut, accedir a la pestanya Disseny.
- **2.** Si es vol modificar només el tipus d'orientació, només cal fer clic a la icona Orientació de la diapositiva i triar Vertical o bé Horitzontal, segons el que més convingui.

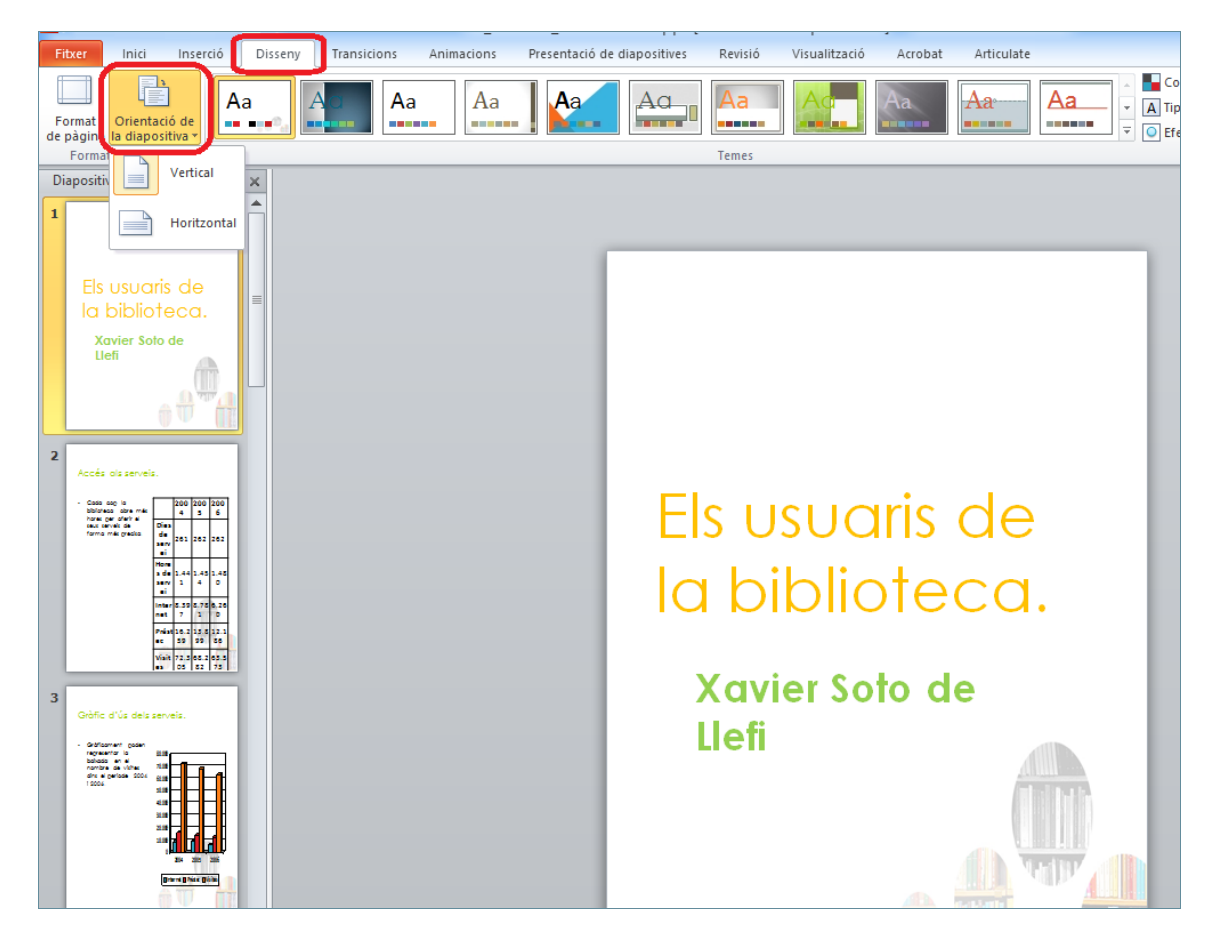

**3.** Si es vol modificar les mides de les diapositives, fer clic a la icona Format de pàgina.

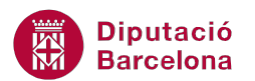

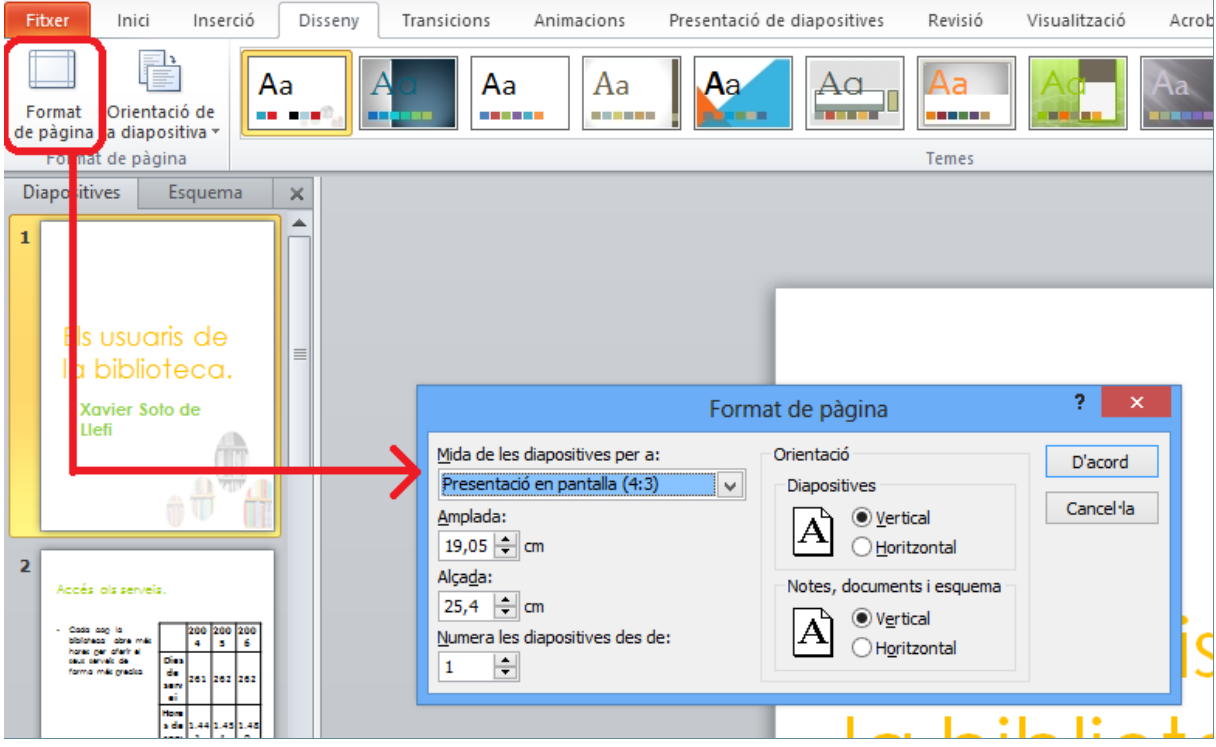

- **4.** Fer clic al desplegable Mida de les diapositives per a i triar la mida que més convingui.
- **5.** Si es vol personalitzar la mida, només caldrà teclejar els valors corresponents als espais Amplada i Alçada, llavors es visualitzarà al desplegable superior l'opció Personalització.

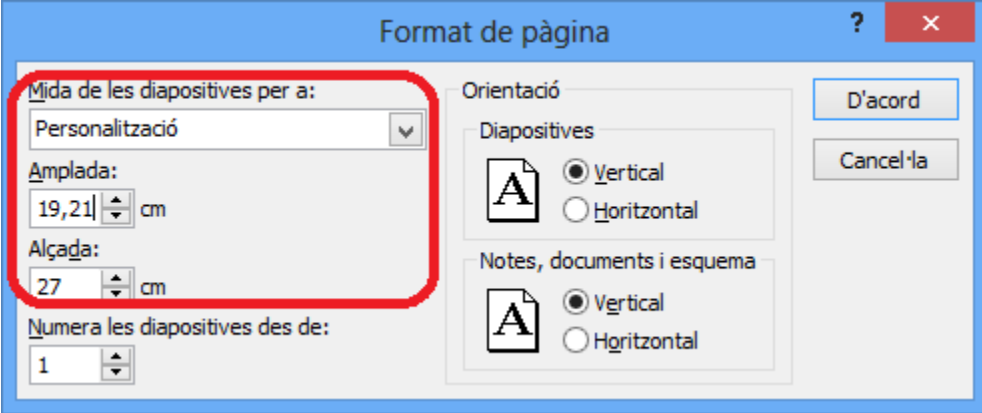

- **6.** En cas de voler canviar la numeració natural de les diapositives, indicar a partir de quin número s'ha de començar a numerar a l'apartat Numera les diapositives des de.
- **7.** En cas de voler modificar l'orientació de les diapositives o bé de les notes, dels documents i de l'esquema, cal indicar-ho als apartats corresponents de la finestra Format de pàgina.

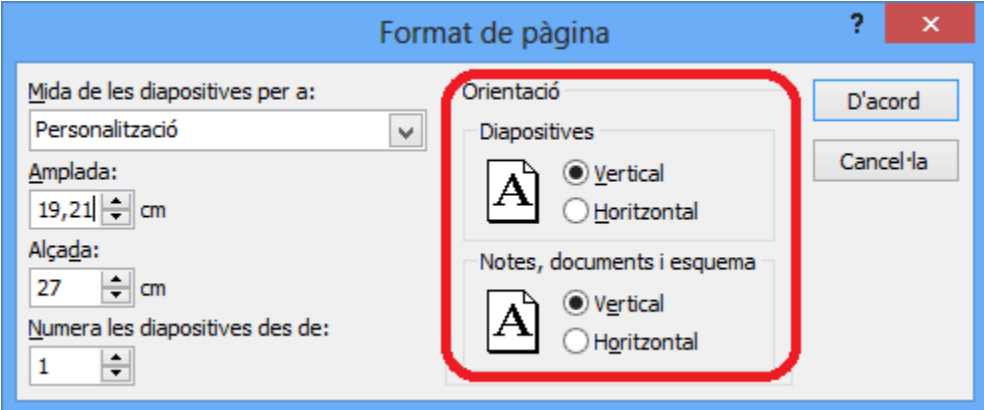

**8.** Un cop definides les diferents opcions de configuració, fer clic al botó D'acord. Observar els canvis a la presentació.

#### **1.2 Opcions avançades d'impressió**

En una presentació de Ms PowerPoint, es poden configurar altres característiques d'impressió per tal de personalitzar els documents impresos segons els paràmetres que es necessiten. Aquestes característiques es poden establir com a opcions per defecte.

Per fer-ho, cal accedir al menú Fitxer i triar l'opció Opcions. Del menú de l'esquerra, fer clic a Avançades.

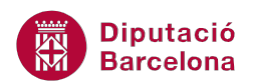

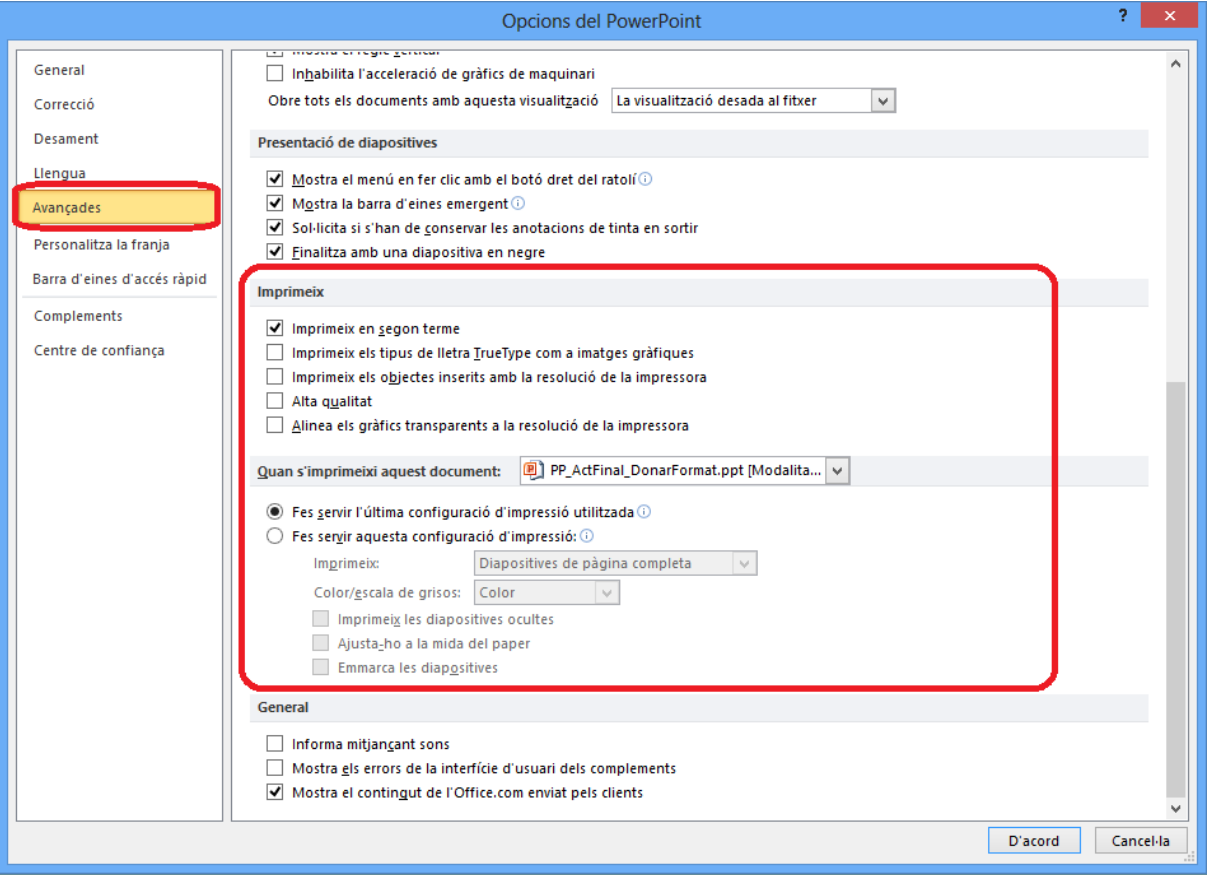

A l'apartat Imprimeix es troben les següents opcions:

- Imprimeix en segon terme: mentre s'imprimeix la presentació es pot seguir treballant en ella.
- Imprimeix els tipus de lletra True Type com a imatges gràfiques: imprimeix els tipus de lletra de la presentació com objectes gràfics, independentment que el Pc de destí no contingui la tipografia.
- Imprimeix els objectes inserits amb la resolució de la impressora: imprimeix la presentació amb la resolució adient pel que fa als objectes inserits en la presentació.
- Alta qualitat: imprimeix la presentació en alta qualitat, tardarà més temps en imprimir però permet obtenir el millor resultat possible.
- Alinea els gràfics transparents a la resolució de la impressora: si s'activa aquesta opció, les línies de contingut transparent s'alineen correctament amb la resta del contingut.

Imprimeix en segon terme

Imprimeix

Imprimeix els tipus de lletra TrueType com a imatges gràfiques

Imprimeix els objectes inserits amb la resolució de la impressora

Alta qualitat

Alinea els gràfics transparents a la resolució de la impressora

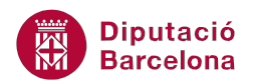

A l'apartat Quan s'imprimeixi aquest document, es troben les següents opcions pel document indicat:

- Fes servir l'última configuració d'impressió utilitzada: a l'hora d'imprimir, si no s'especifica cap canvi, es farà servir la darrera configuració usada.
- Fes servir aquesta configuració d'impressió: permet especificar els paràmetres d'impressió per defecte que s'han d'utilitzar cada vegada que es vulgui imprimir.

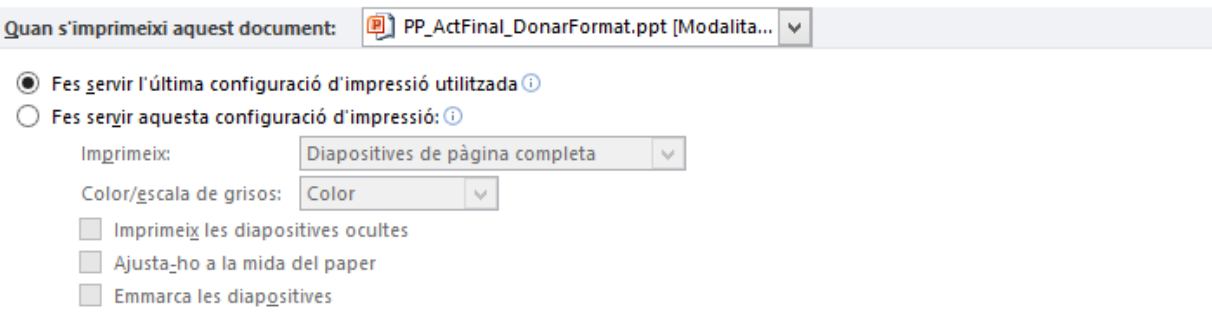

### **1.3 Vista prèvia**

Aquesta opció permet visualitzar com quedarà la presentació abans d'imprimir-la i realitzar canvis en les diapositives si es considera adient abans de fer-ho.

Tot seguit, s'explica com accedir a la vista prèvia d'una presentació.

Cal:

- **1.** Estant a Ms PowerPoint i amb una presentació oberta amb contingut, accedir al menú Fitxer.
- **2.** Fer clic a l'opció Imprimeix.

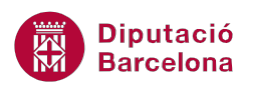

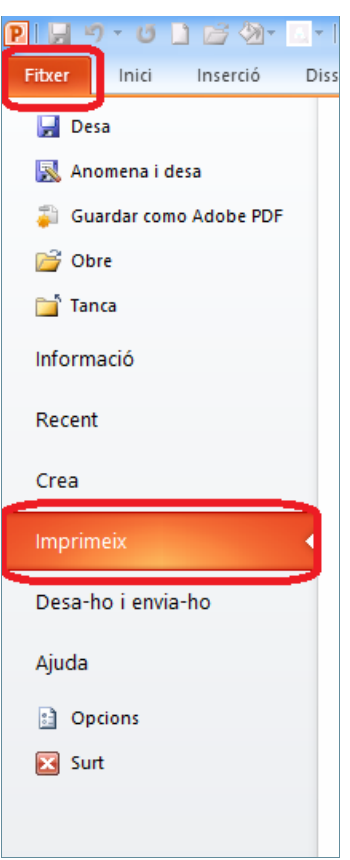

**3.** Observar que es mostra una vista prèvia de la presentació a la zona dreta d'aquesta pantalla amb una barra de desplaçament vertical que permet veure la resta de diapositives.

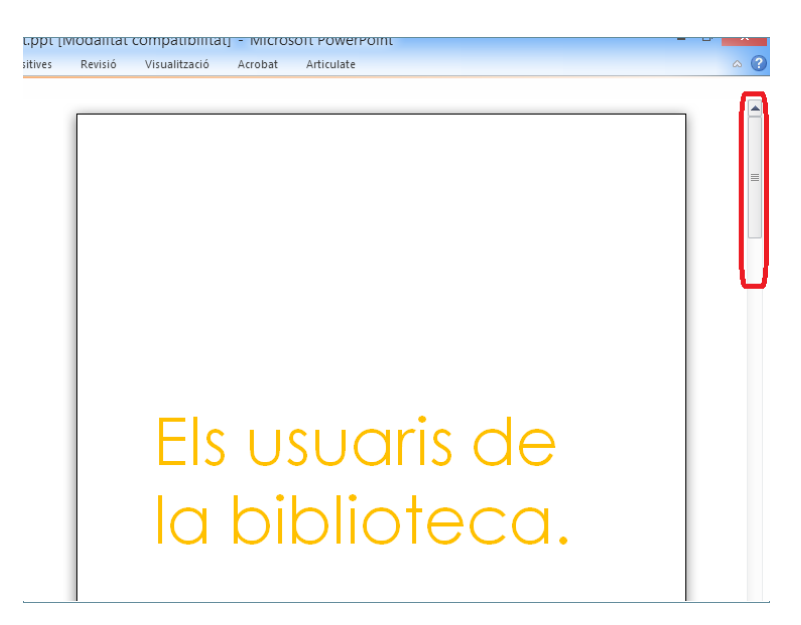

**4.** Si es vol augmentar o disminuir la visualització de la diapositiva, només cal modificar la barra inferior Zoom.

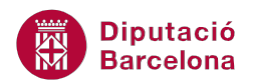

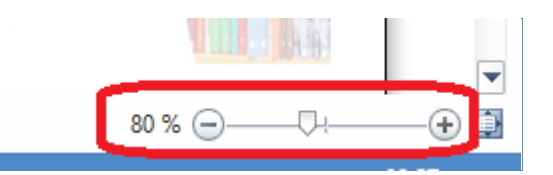

**5.** Per sortir de la vista preliminar, fer clic a la pestanya Inici (o qualsevol altre del programari).